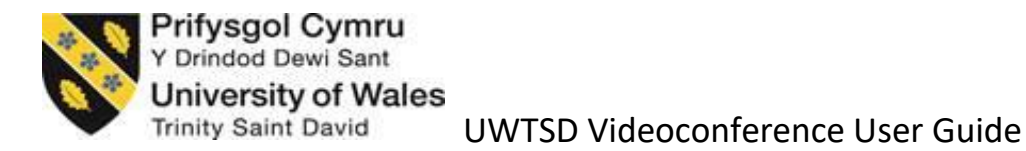

#### **The Remote control.**

The remote control can be best described as a mixture of the TV remote control you may use at home and your Mobile phone, therefore most of these buttons may be familiar to you already. Here is a brief introduction to controlling the Videoconference (VC) equipment:-

## **Connect and disconnect a call manually.**

As with a mobile phone to connect the call please select the Green button  $\left| \mathbf{G} \right|$ .

To disconnect the call select the red button

#### **Unmute the microphone.**

To unmute your microphone then use the orange button

#### **Adjust the Volume.**

If the sound is low and you cannot hear the other side it could mean that the sound has been turned right down.

Select the Vol + / Vol - button

#### **Display a presentation via Laptop.**

First you will need to connect your laptop to the VC equipment, and to press the key sequence to display the screen. On most modern Windows laptop this can be done by pressing;-

Windows button + P at the same time.

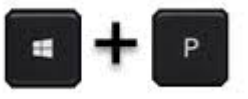

If you now select the purple display laptop button, see below, this will display your laptop on the VC equipment.

UWTSD Videoconference TB User Guide v0.1 January 2016

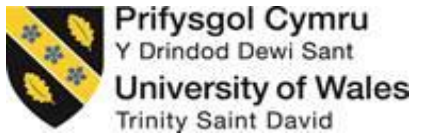

UWTSD Videoconference User Guide

**Camera control.**

To control the camera first select the blue near camera button

and then use the same arrow keys used to navigate the menus system

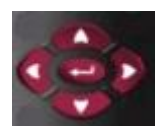

If you wish to re-enter the menu system, select the red cancel button  $\blacksquare$ .

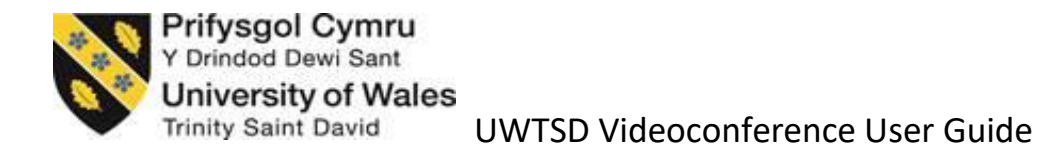

## **Troubleshooting guide.**

This gives you very quick and simple fixes for the majority of frequently encountered issues.

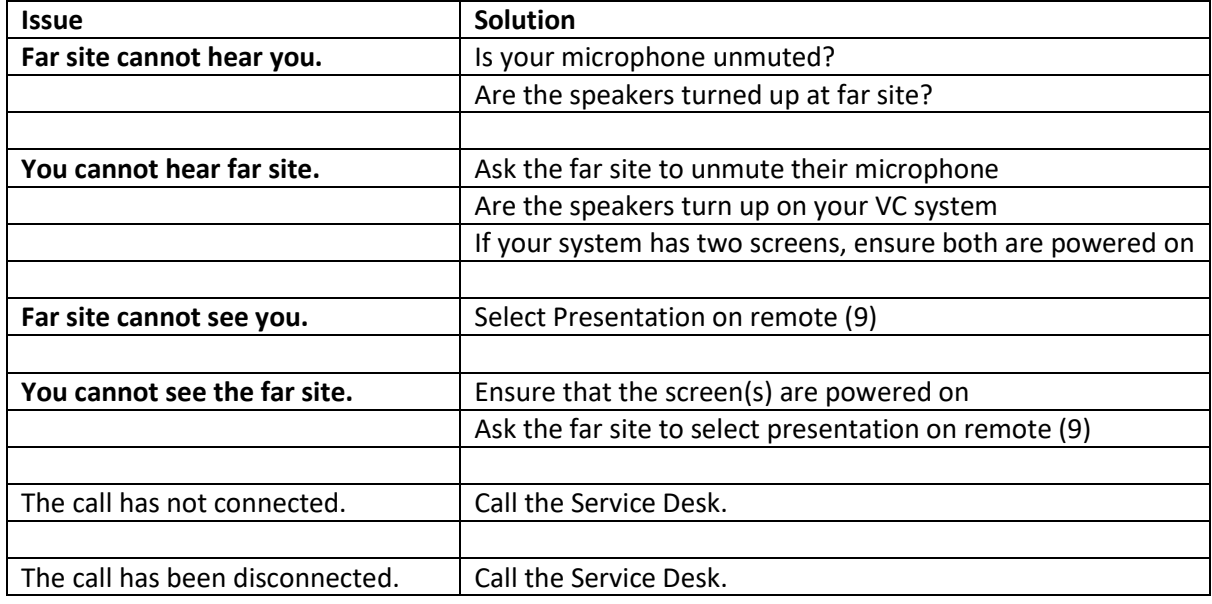

If your issue still persists then you will need can contact the IT Service Desk team on the details below:-

# **Internally EXT 5055**

## **Externally 0300 500 5055**